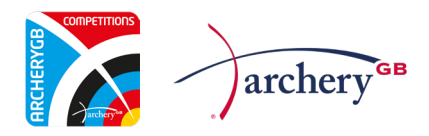

## **Archery GB Virtual Competitions – Ianseo App Guidelines**

Scores for all Archery GB virtual competitions are submitted via the Ianseo Scorekeeper app. The mobile app is free and simple to use and has the added benefit of your results being instantly sent to Archery GB.

Search the Google Play Store or the Apple App Store for the *Ianseo Scorekeeper NG* app.

## **iOS Link:**

<https://apps.apple.com/gb/app/ianseo-scorekeeper-ng/id1631394400>

## **Android Link:**

[https://play.google.com/store/apps/details?id=net.ianseo.scorekeeperng&pcampaignid=web\\_share](https://play.google.com/store/apps/details?id=net.ianseo.scorekeeperng&pcampaignid=web_share)

After you have registered for entry into a virtual competition, you will be sent a scorecard with a unique QR code. Each virtual competition you enter will require its own scorecard.

You can either take the scorecard to the field, fill it in, and then transpose the information to the app later, or take both the app and the scorecard to the field and fill in the app as you shoot.

## **How to enter your scores for virtual competitions**

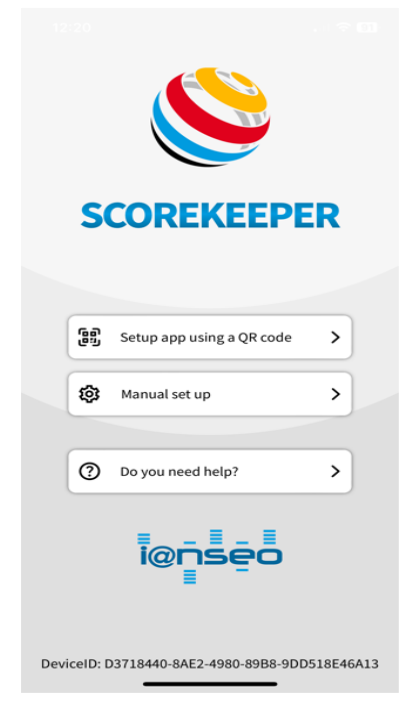

Open the Ianseo Scorekeeper NG app.

From the setup screen, click on the *Setup app using a QR code* button.

Scan the QR code at the bottom of your scorecard under the 1st distance by aligning the QR code within the box on the screen.

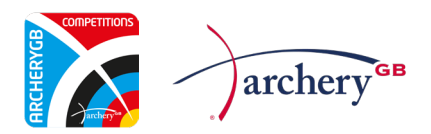

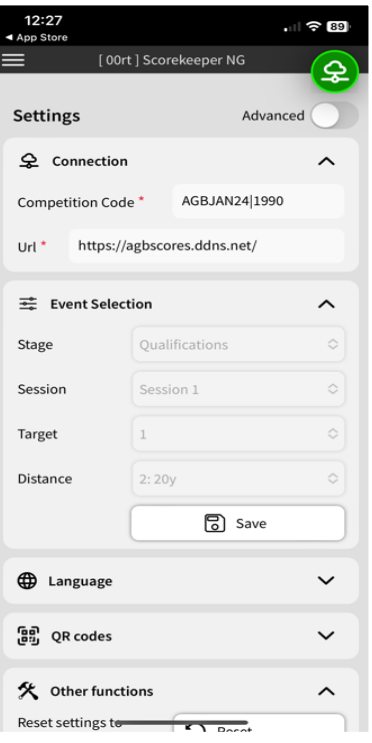

Please make sure you check the details all match the virtual competition you have entered and then press the *Save* button.

You will need to scan the first half and second half scorecards separately, repeating this step as you shoot each half of the round.

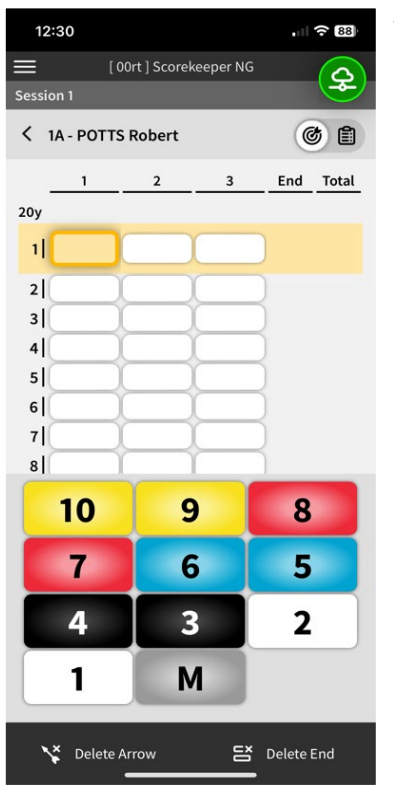

Tap on your name to open up the scoring screen.

Use the number buttons to add your first end of scores. If you make a mistake, you can tap on an arrow value, and it will turn yellow. Enter the correct value.

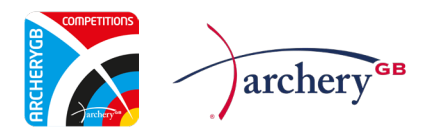

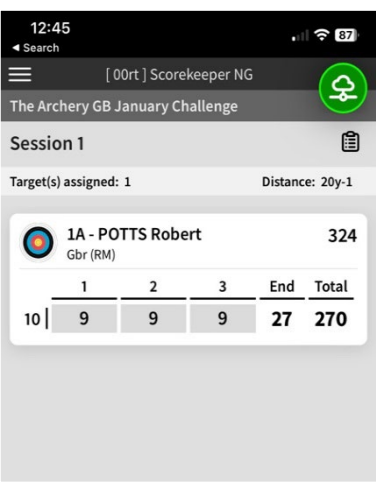

After each end of 3 (or 6) arrows have been entered, you will be returned to the summary screen that shows the total for that end.

To enter the next and each of the following ends, click on your name again and it will move back to the scoring screen.

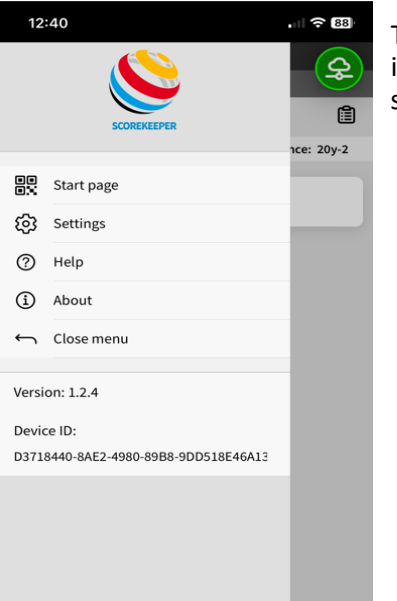

To scan the QR code for the second half of your round, click the menu icon at the top left of your screen and select *Start Page* to return to the start screen, where you can scan a new QR code.

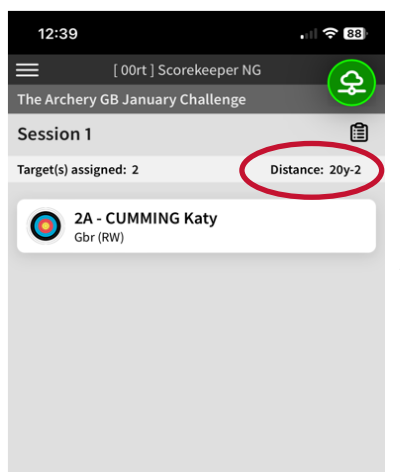

When you scan the QR code on the second half of your scorecard, you will see the distance appear in the top right, followed by a 2.

In the example, it shows *20y-2*, which is the second half of a Portsmouth round.

Once you have completed each half, the score is automatically sent to Archery GB – you don't even need to find a submit button!